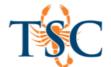

# Quizizz-Free Quizzes for Every Student

Quizizz provides free quizzing tools for instructors and students. These can be used for pre/post assessments to check for understanding or by students as self-assessments.

## Creating a Quizizz Account

- \*\*You must create a Quizizz account before you can begin creating your own quizzes.
- \*\*Students can join a Quizizz game without create an account.

To create a Quizizz account, go to <a href="https://quizizz.com">https://quizizz.com</a>.

1. Use the **Sign-Up** button to create a Quizizz account using your preferred email.

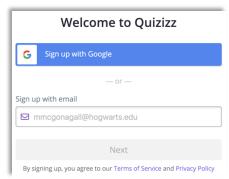

2. Select how you are using Quizizz.

Once you have completed registration, you will be directed to the Admin panel.

# Creating a New Quiz

You can create a new quiz in the Admin panel.

- 1. Click the **Create New Quiz** button located in the upper-left hand corner.
- 2. Enter a quiz name. Optional: Add a quiz image.

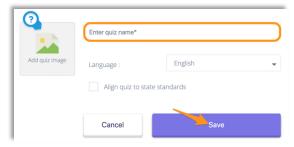

- 3. Click Save to continue.
- 4. To create a new question, click the **Create a New Question** button.

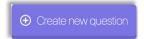

The Quizizz question editor will open.

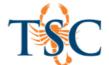

5. Enter the question and answers in the text fields provided. Images can be provided as answers <a href="instead">instead</a> of text.

There is an option for single answer or multiple answers.

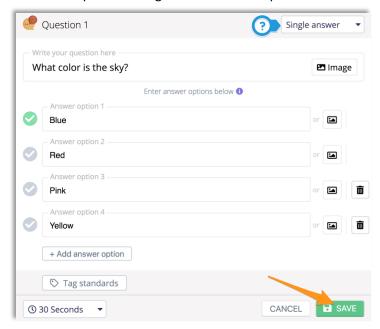

There is also an option for time limit per question.

- 6. Use the green checkmarks to select the correct answers.
- 7. Click **Save** to continue adding more questions.
- 8. Repeats steps 4-7 to create the rest of your quiz. When complete, click **Finish Quiz** and select the details your quiz details.

# Importing Existing Questions into a Quiz

You can import existing questions into a quiz.

1. Click the search from existing questions button.

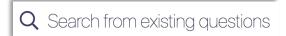

2. Enter a search term.

There are options to include duplicate questions and only search your own quizzes.

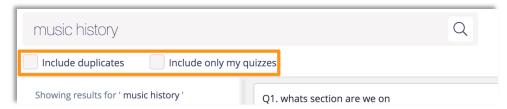

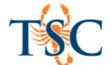

3. Use the quiz preview area to review questions. Click the **+Add** button to add the question to your quiz.

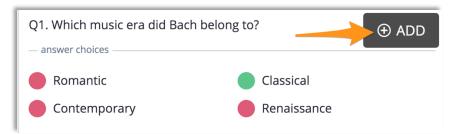

4. You can continue adding more questions or return to your quiz using the arrow in the upper-right hand corner.

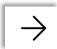

5. Repeat steps 1-4 to complete the rest of your quiz. When complete, click **Finish Quiz** and select your quiz details.

# Hosting a Quizizz Game

Use the Home a game or play solo buttons to start your session.

**Live Game:** Requires at least two participants. Use this option to engage your students in real-time.

Homework Game: Lets you set a date a time the students should complete the quiz by.

**Solo game:** is a practice run of your quiz.

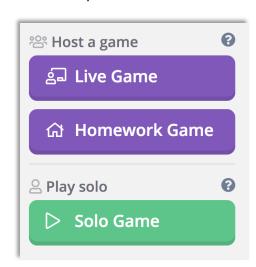

- 1. There are some settings you can adjust before beginning your game. See the next page for more information.
- 2. Click the **Proceed** button to start a quiz game.

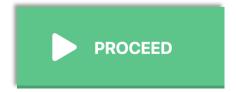

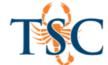

### Quizizz Play Settings

Before hosting a Quizizz session, you can edit the settings of the quiz. Below is a listing of the settings. You can toggle these settings on/off.

## **Question Settings**

- Require login: requires students to have an account.
- **Shuffle questions:** will randomize the questions for students.
- **Shuffle answers:** will randomize the answers for students.
- Show answers: will show the answers after each question.
- Show quiz review: will let students see all the questions after the game.

#### **Game Settings**

- **Show leaderboard:** shows leaderboard on student screens.
- Question timer: gives more points for faster responses.
- **Show memes:** shows funny pictures in-between questions.
- Play music: plays music on student devices.

#### Select Meme Set

• Allows you to pick a meme set to display in-between questions. These can be set to random, featured memes, or a meme sets you created.

## Other Features in Quizzes

There are other features in Quizizz that this handout will not cover in-depth.

#### Quizizz Meme Sets

The Memes set area allows you to create your own memes to input into your quiz games. You can access this area from the **Memes** link in your Admin panel.

## Reports

The reports area will generate reports of your students' activity within your quizzes.

#### Collections

The collections area lets you categorize your favorite quizzes. This can be used to separate quizzes based on class, topics, weeks, etc.

### Profile, Settings, Logout

This area can be used to update your profile information, password, user name, etc. I won't bore you with the details.